The Advanced Spaceborne Thermal Emissions and Reflection Radiometer (ASTER) DAR Tool is a web resource used to make tasking requests of the ASTER sensor for gathering data from areas specified by an authorized user. Additional details are available from the <u>ASTER JPL Web site</u>.

Note: Only the Visible Near Infrared (VNIR) and Thermal Infrared (TIR) telescopes can be tasked. The Shortwave Infrared (SWIR) detector is no longer functioning due to anomalously high SWIR detector temperatures. Refer to <u>ASTER SWIR User</u> <u>Advisory Document</u> for more details.

The following user guide is intended to aid users in effectively making their tasking requests.

### ASTER DAR Tool:

- 1. Go to the ASTER DAR Tool page (https://dartool.cr.usgs.gov/Main.php), click the "Launch ASTER DAR Tool" link.
- 2. OR "More Info" should you need details about this tool.

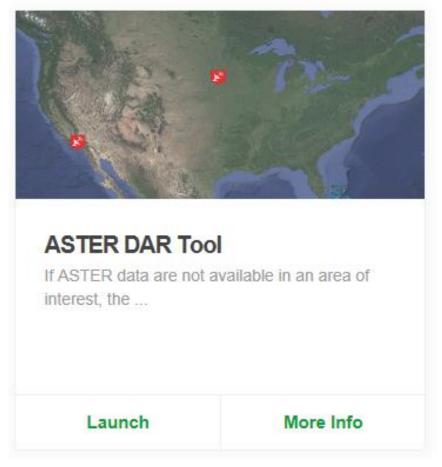

#### Log on to the ASTER DAR Tool:

1. If you have not logged in, you will be default to a guest user, **DARGuest**. Select the Login menu item to start the login process.

| Other DAA           | ∑s ∙            |                    |                        |                  |         |              |
|---------------------|-----------------|--------------------|------------------------|------------------|---------|--------------|
|                     | R Tool          |                    |                        |                  |         |              |
| Organizer: DARGuest | Create/Edit DAR | Create/Edit Search | Inspect Search Results | Welcome DARGuest | Tools 🗸 | Help • Login |

2. The system will be directed to Earthdata for authentication of your credentials. Enter your username and password, then press on the enter key or click the Login button.

| Username 🛿                                     |  |
|------------------------------------------------|--|
| testgng3                                       |  |
| Password                                       |  |
|                                                |  |
| Stay signed in (this is a private workstation) |  |
|                                                |  |

3. You will then be redirected to the DAR Tool application. If you are an authorized DAR Tool user, you will see a successful login message and your username will appear in the Welcome section of the app.

| Welcome                                                                                                    |
|----------------------------------------------------------------------------------------------------|
| Welcome to the LPDAAC ASTER Data Aquisition Request tool, 'testgng3'.<br>Instrument constraints and weather uncertainties may limit the amount of<br>ASTER data that can be successfully aquired in response to your request.<br>Although instrument operators and the Science Scheduling Support Group will<br>make every effort to obtain the data you request, there can be no guarantee<br>they will be successful. We hope that this caveat does not discourage your<br>use of the ASTER instrument. |

4. The Organizer tab and the Welcome located on the tool bar will identify the authorized User ID.

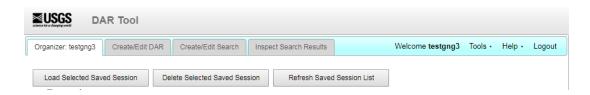

5. If your Earthdata user is not authorized to use DAR Tool, you'll receive an error message with instructions on how to apply.

| Unauthorized Access                                                                                                    |       |
|----------------------------------------------------------------------------------------------------|-------|
| You are not authorized to use this tool. However, you may use it as a gr<br>Please note that, while you have access to most of the tool,<br>you will not be able to submit Data Aquisition Requests (DARs). | uest. |
| You may apply for authorization, please consult the U.S. ASTER web site at: http://asterweb.jpl.nasa.gov/NewReq.asp                                                                                         |       |
|                                                                                                    | ок    |

### **DAR Tool Tabs:**

The corresponding tabs will allow a user to switch to other sections displaying available options. DARGuest will not see the Tools tab.

Tools – Request Remaining Budget and Overpass Predictor are available for authorized users Help – Disable Tooltips (i), User Guide, JPL ASTER Web Link

Logout - To sign out of one's account

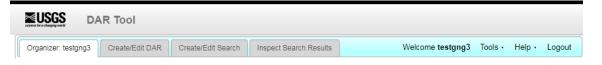

### Organizer

For Authorized users By default, the Organizer tab will load after you log in, enabling retrieval of previously saved DARs, searches, and search results.

# **Create/Edit DAR**

### **General Tab:**

- 1. Click on the "Create/Edit DAR" tab. Creating a DAR requires moving through the tabs associated with the Create/Edit DAR tab. Begin with the General tab and work your way to the right
- 2. Complete the appropriate fields. Entries in red text (marked with an asterisk) are required. The "Reset" button can reset all values or just the tab currently displayed.

| ganizer: testgng3  | Create/Edit DAR Create/Edit Search                                                           | Inspect Search Results             | Welcome testgng3 | Tools • Help • Logo |
|--------------------|----------------------------------------------------------------------------------------------|------------------------------------|------------------|---------------------|
| General Spatial    | Temporal Coverage Geometr                                                                    | Priority DAR Summary               |                  |                     |
| Approximate Budget | Usage: 0 Scenes 🕫                                                                            |                                    | Reset Save DAR   | Submit DAR          |
|                    |                                                                                              |                                    |                  |                     |
|                    | DAR ID:                                                                                      |                                    |                  |                     |
|                    | * DAR Title:                                                                                 | User Guide                         | ()               |                     |
|                    |                                                                                              | 22 characters remaining            |                  |                     |
|                    | User ID:                                                                                     | testgng3                           |                  |                     |
|                    | Science Classification:                                                                      | Other                              | ▼ (3)            |                     |
|                    | * Science Objective:                                                                         | Testing<br>25 characters remaining | 0                |                     |
|                    | Avoid Clouds Flag                                                                            | 🖲 Yes 🔍 No 🇐                       |                  |                     |
|                    | Maximum Cloud Coverage (%): <=<br>Users may only increase this value after DAR<br>submission | 20 🔻 🔇                             |                  |                     |
|                    | Day/Night Settings:                                                                          | Day 🔻 🌐                            |                  |                     |
|                    | Telescope Settings:                                                                          | Full Mode 🔻 🎯                      |                  |                     |

### Spatial tab:

- The (AOI) points on the map use a clockwise manner to set the limits of the area. GDS Japan will not accept areas with points in a counter clockwise order. There are Two available options to enter your AOI points:
  - a. Using the draw icon, the bounding area is set by double clicking the last point entered. To adjust these points, place the mouse over the dot, click and hold to move the point. To reset the last dot you moved, click the arrow icon.
  - b. Create AOI: Enter Latitude/Longitude pairs separated by a comma with each pair on a separate line
- 2. The "Approximate Budget Usage" tool provides the number of scenes used in the currently displayed DAR request.
- The green reference box is equivalent to one scene (60 km x 60 km); this can be toggled on and off using the checkbox to the left of the map labeled "Show Reference Scene". The area shaded in red, within the polygon points represents the selected area of your DAR request.

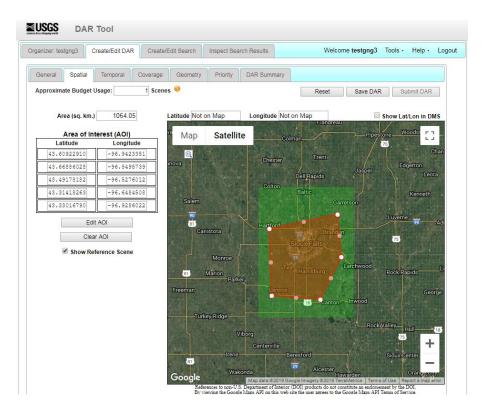

#### **Temporal tab:**

1. In the DAR Lifetime, set the dates for your acquisition request, using the calendar tool.

|                     | AR Tool                                                                                                    |          |        |       |                         |      |         |         |                                                        |    |
|---------------------|----------------------------------------------------------------------------------------------------|----------|--------|-------|-------------------------|------|---------|---------|--------------------------------------------------------|----|
| Organizer: testgng3 | Create/Edit D                                                                                                    | AR       | Crea   | ate/E | dit Sea                 | irch | l       | nspe    | t Search Results Welcome testgng3 Tools · Help · Logou | Jt |
|                     | General         Spatial         Temporal         Coverage         Geometry         Priority         DAR Summary           Approximate Budget Usage:         1         Scenes         Image: Coverage         Reset         Save DAR         Submit DAR |          |        |       |                         |      |         |         |                                                        |    |
|                     | DAR Lifetime                                                                                                    | 0 —      |        |       |                         |      |         |         |                                                        |    |
|                     | Start                                                                                                    | 13 Ma    | r 2019 | 9     |                         |      |         |         | End 01 May 2019                                        | I  |
|                     |                                                                                                    | 0        | Mar    |       | <ul> <li>201</li> </ul> | 19   | ۲       | 0       | aa wiinin yyyy                                         | I  |
|                     |                                                                                                    | Su       | Мо     | Tu    | We                      | Th   | Fr<br>1 | Sa<br>2 | rations No 🔻 😌                                         | I  |
|                     |                                                                                                    | 3        | 4      | 5     | 6                       | 7    | 8       | 9       |                                                        |    |
|                     |                                                                                                    | 10       | 11     | 12    | 13                      | 14   | 15      | 16      |                                                        |    |
|                     |                                                                                                    | 17       | 18     | 19    | 20                      | 21   | 22      | 23      |                                                        |    |
|                     |                                                                                                    | 24<br>31 | 25     | 26    | 27                      | 28   | 29      | 30      |                                                        |    |

 Click on the "Overpass predictor" link, located under the "Tools" section of the "<u>ASTER</u> <u>DAR Tool</u>", to obtain an estimate of the next opportunity for ASTER to acquire data. You will have the option to choose "Without Values or With Current Values" (For Full Mode (VNIR, \*SWIR, TIR), require "Peak Elev" 81.5 °) of the area of interest (Latitude/Longitude) you entered. \*Please refer to the change in status alert for the ASTER SWIR detector (see reference link below).

| <b>≥USGS</b>        | DAR Tool       |                          |                        |                        |                  |                  |        |
|---------------------|----------------|--------------------------|------------------------|------------------------|------------------|------------------|--------|
| Organizer: testgng3 | Create/Edit D/ | AR Create/Edit Search    | Inspect Search Results |                        | Welcome testgng3 | 3 Tools • Help • | Logout |
| General Spa         | atial Temporal | Coverage Geometry        | Priority DAR Sum       | mary                   |                  |                  |        |
| Approximate Bu      | udget Usage:   | 1 Scenes 🇐               |                        |                        | Reset Save DA    | AR Submit DAI    | R      |
|                     | DAR Lifetime   | 0                        |                        |                        |                  |                  |        |
|                     |                | 13 Mar 2019 add Mmm yyyy |                        | May 2019<br>d Mmm yyyy |                  |                  |        |
|                     |                | Multi-Tempora            | al Observations No 🔻   | 0                      |                  |                  |        |
|                     |                | Overpass Predictor       |                        |                        |                  |                  |        |
|                     |                |                          | Without Values         |                        |                  |                  |        |
|                     |                | w                        | ith Current Values     |                        |                  |                  |        |
|                     |                |                          | Cancel                 |                        |                  |                  |        |
|                     |                | _                        |                        | _                      |                  |                  |        |

#### **Multi-Temporal Observations:**

- 1. The default settings for "Multi-Temporal Observations is "No".
- 2. If you want to have multiple Acquisition Windows over the Dar lifetime, set this flag to "Yes". A Multi-Temporal Observation is one where the GDS Japan Scheduler attempts to completely observe the target once in *each* Acquisition Window.
- 3. Click on the "Overpass predictor" link, located under the "Tools" section of the "ASTER DAR Tool", to obtain an estimate of the next opportunity for ASTER to acquire data.
- 4. Set the "Repeat Interval" (minimum effective value = 16 days) and the "Acquisition window" (This is the length of time you desire each subsequent request to last). Note: If you have the show timeline checkbox checked, you will see a pictorial representation of your acquisition windows and repeat intervals. Hold the mouse over the different sections within the bar will show the dates of that acquisition window.

#### Coverage tab:

- 1. This tab allows:
  - a. Cross-Track Fragmentation The default value of "Yes" allows fragmentation in the cross-track direction and provides a higher probability for the AOI being observed. Changing the value to "No" requires that the AOI be observed with a single observation. Note: The Allow Cross-Track Fragmentation feature applies to AOIs of less than 60 kilometers wide (i.e., the width of one ASTER scene).
  - Along-Track Fragmentation The default value of "No" allows the observation to include the entire length of the AOI in the Along-Track direction; thus, minimizing any fragmentation during data acquisition.
  - c. Coverage Method The default value of "Normal" allows for 100% observation of the AOI. Use of the Normal setting is strongly recommended. Changing the value to Sample requires the user to provide additional information to control the sampling pattern.

| ganizer: testgng3 Create/Edit DAR Create/Edit Search Insp | ect Search Results | Welcome testgng3 Tools • Help • Lo                                            |
|-----------------------------------------------------------|--------------------|-------------------------------------------------------------------------------|
| General Spatial Temporal Coverage Geometry Pr             | iority DAR Summary |                                                                               |
| Approximate Budget Usage: 1 Scenes 🤨                      |                    | Reset Save DAR Submit DAR                                                     |
| Allow Cross-Track Fragmentation:                          | • Yes              | 🔍 No 🤫                                                                        |
| Allow Along-Track Fragmentation:                          | O Yes              | No                                                                            |
| Coverage Method:                                          | Normal             | GDS Japan will only accept expert<br>Sampled Calculated values in this field. |

#### Geometry tab:

1. Default values are set for the Telescope Look Angle and Acceptable Sun Angle settings. Using the Advanced settings is NOT recommended for users without a thorough understanding of the ASTER instrument.

### Overriding the default values in the Geometry tab:

1. To override the default values, check the "Advanced" checkbox. Respond to the fields for each radio button accordingly.

| DAR Tool                                                      |                      |                                                                     |                  |                |       |
|---------------------------------------------------------------|----------------------|---------------------------------------------------------------------|------------------|----------------|-------|
| Organizer: testgng3 Create/Edit DA                            | R Create/Edit Search | Inspect Search Results                                              | Welcome testgng3 | Tools 🗸 Help 🗸 | Logou |
| General Spatial Temporal                                      | Coverage Geometry    | Priority DAR Sum                                                    | nary             |                |       |
| Approximate Budget Usage:                                     | 1 Scenes 🎯           |                                                                     | Reset Save DA    | R Submit DAR   |       |
| Telescope Look Angle     Any Angle     Any Angle     Advanced | Advanced of          | ption is recomm<br>Range is -8.5<br>"+" is satell<br>"-" is satelli | ite Left         | nly.           |       |
| Acceptable Sun Angle Any Angle Advanced                       | Click or             | n the icon for ad<br>Range is<br>Zenith = 90                        |                  |                |       |
|                                                               |                      |                                                                     |                  |                |       |

### Priority tab:

 The default is set to "Normal". When the acquisition of your data is critical (e.g. emergency response to natural hazard/human disaster) users may assign the Acquisition Urgency as urgent. The budget tool will indicate how many scenes will attempt to be acquired.

| DAR Tool                                    |                                                                                                    |                                                                                 |
|---------------------------------------------|----------------------------------------------------------------------------------------------------|---------------------------------------------------------------------------------|
| Organizer: testgng3 Create/Edit DAR Create  | e/Edit Search Inspect Search Results                                                                                       | Welcome testgng3 Tools • Help • Logout                                          |
| General Spatial Temporal Coverage           | Geometry Priority DAR Summary                                                                                              |                                                                                 |
| Approximate Budget Usage: 3 Scen            | ies 🤨                                                                                                    | Reset Save DAR Submit DAR                                                       |
| Acquisition Urgency:<br>Requester Comments: | Normal     Import     Urgent     Warning: An 'Urgent' acquisition uses three (3) t more budget than a 'Normal' acquisition | times                                                                           |
| Request for Expedited Data:                 |                                                                                                    | ized users can request Expedited data.<br>Ittons are not viewable to all users. |

2. Authorized users can request expedited data. This puts an increase priority on delivery of the acquired scene(s).

#### DAR Summary tab:

The DAR Summary tab is used to review the settings you have entered for your DAR.

- 1. Click the "Expand All" to view the various folders to review the data related to your DAR.
- 2. The Reset button will allow the user to reset to the defaults, the currently selected tab or the entire DAR criteria.
- 3. When you are satisfied the information is correct, move on to saving and submitting the DAR.

### Saving and Submitting DAR:

- 1. Click the "Save DAR" button. This will save your DAR parameters.
- 2. To close the window, click the OK button. (Your saved DAR will now appear under the Organizer tab should you wish to review). The DAR must be saved prior to submitting.

| DAR Tool                                                                                                    |                                   |                  |                       |
|----------------------------------------------------------------------------------------------------|-----------------------------------|------------------|-----------------------|
| Organizer: testgng3 Create/Edit DAR Create/Edit                                                               | dit Search Inspect Search Results | Welcome testgng3 | Tools • Help • Logout |
| General Spatial Temporal Coverage                                                                             | Geometry Priority DAR Summary     |                  |                       |
| Approximate Budget Usage: 1 Scenes                                                                            | •                                 | Reset Save DAR   | Submit DAR            |
| Expand All Collapse All                                                                                       | INFO                              |                  |                       |
| DAR Summary     General     DAR Id:                                                                           | Dar parameters successfully saved |                  |                       |
| DAR Title: User Guide     User Id: testgng3     Science Classification: Other     Science Objective: Testing  | Ok                                | 1                |                       |
| Avoid Could Flag: Yes     Maximum Cloud Flag: Yes     Day/Night Setting: Day     Telescope Setting: Full Mode |                                   | <b></b>          |                       |

3. Click the "Submit DAR" button. You will receive an email with a DAR ID to identify your DAR and will be saved under the "Organizer" tab. If there is an error, you will be given the error code. Contact <u>LP DAAC User Services</u> for information about the error code.

# Modify/Copy DAR

Under the Create/Edit tab authorized users have the option to Modify DAR and Copy DAR.

### Modify DAR:

Only Two parameters can be modified once you submit a DAR.

- 1. The maximum cloud coverage field can only be made less restrictive (i.e. increase from 10% to a larger value).
- Suspend/Activate DAR Allows users to suspend or activate a submitted DAR once they have submitted it. If an acquisition has failed or partially failed, that budget for those failed acquisitions will be credited in approximately 41 days after the DAR lifetime has expired. To suspend a DAR, please contact <u>LP DAAC User Services</u>.

### Copy DAR:

Create a DAR using previously submitted criteria.

- 3. Locate the DAR from the "Organizer" tab that has a DAR ID associated with it.
- 4. Click on the circle next to that DAR and then click on "Load Selected Saved Session". The DAR Tool will load the selected DAR information.
- 5. Click on "Copy DAR".
- 6. Use the (General, Spatial, Temporal, Coverage, Geometry, Priority, and DAR Summary) tabs to update and make any changes to your DAR parameters.
- 7. When you have updated all the relevant fields, click the "Save DAR" button. A dialog box will advise the DAR parameters successfully saved. Click "OK" to close window.
- 8. If you are satisfied with the changes, click the "Submit DAR" button. Your submitted DAR will be sent to GDS Japan for scheduling of your DAR. A DAR ID will identify your DAR located under the "Organizer" tab. (If an error occurs, a dialog window with an error code will be provided. For information about the error code contact <u>LP DAAC User Services</u>

### **Searching for Acquired DARs**

### Create/Edit Search

The Create/Edit search does not require that all fields from all tabs be filled out (e.g. DAR ID and xAR Title) related to specific DARs. This functionality is also available for users signed in as a GUEST. Acquired ASTER data searches may be located by completing the Spatial and Temporal tabs.

1. Click on the Create/Edit Search tab.

#### **General tab:**

- 1. If you know the specific DAR ID(s) you are looking for, you can fill out the General tab Enter the ID in the "Search by DAR ID Field" (e.g. 121425). If multiple IDs need to be searched, enter the IDs you want to search by separated with commas.
- 2. If you do not know the specific DAR ID, you can search the Area of Interest (AOI) using the spatial tab.

|                     | Tool                                            |                                                                      |
|---------------------|-------------------------------------------------|----------------------------------------------------------------------|
| Organizer: testgng3 | Create/Edit DAR Create/Edit Sear                | rch Inspect Search Results Welcome testgng3 Tools • Help • Logout    |
| General Spatial     | Temporal Coverage Geom                          | Priority                                                             |
|                     |                                                 | Note: Searches containing more than 250 results cannot be completed. |
| Search by DAR ID    |                                                 | Reset Save Search Submit Search                                      |
|                     | D and click on the icon to begin                | ı search.                                                            |
|                     |                                                 | New Search                                                           |
|                     | xAR Status:                                     | Any V                                                                |
|                     | xAR Type:                                       | Any 🔹 🤨                                                              |
|                     | xAR Title:<br>(Exact match required if entered) |                                                                      |
|                     | xAR User ID:                                    |                                                                      |
|                     | Science Classification:                         | Any 🔻 😌                                                              |
|                     | Maximum Cloud Coverage (%)                      | >= 5 • and <= 100 • 🍕                                                |
|                     | Day/Night Settings:                             | Any 🔻 🔮                                                              |
|                     | Telescope Settings:                             | Any v 🔞                                                              |

#### Spatial tab:

1. Locate your AOI by first clicking the globe to reposition it over your area.

2. Use the Zoom in – Zoom out scale along the left side of the map or click on the pan arrows to maneuver to your AOI.

3. Click on the "Draw a rectangle" box in the middle of the map. Click and drag a box on the map to identify your AOI. You can adjust the corner point of the AOI if you click and hold the corner point you want to adjust. Your AOI will populate in the latitude and longitude

boxes on the left-hand side of the screen. If you do not like the area selected, use the Clear AOI button to clear the map and enter another location. If you know the approximate Latitude and Longitude for your AOI, use the Latitude and Longitude boxes at the top of the window to guide your selection.

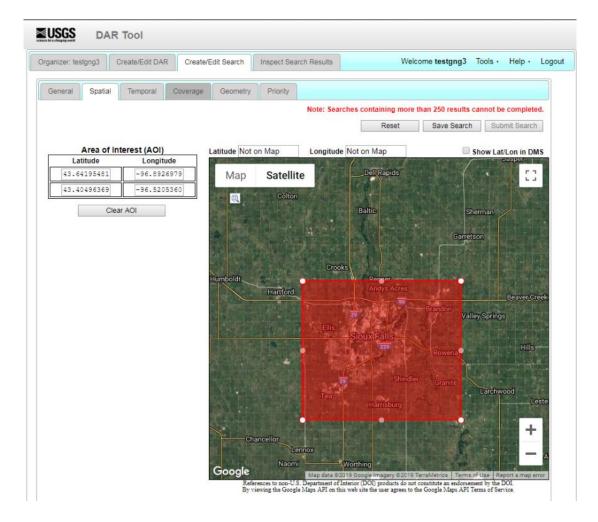

#### **Temporal tab:**

1. Enter the time window for your dates of interest.

| DAR Tool                          |                       |                        |                                       |                       |
|-----------------------------------|-----------------------|------------------------|---------------------------------------|-----------------------|
| Organizer: testgng3 Create/Edit E | AR Create/Edit Search | Inspect Search Results | Welcome testgng3                      | Tools • Help • Logout |
| General Spatial Temporal          | Coverage Geometry     | Priority               |                                       |                       |
| · · · · ·                         |                       | Note: Sear             | ches containing more than 250 results | cannot be completed.  |
| ⊂ DAR Lifetime                    | 0                     |                        | Reset Save Search                     | h Submit Search       |
| DAR Liteune                       | -                     |                        |                                       |                       |
| Start                             | 13 Mar 2019           |                        | Mar 2020                              |                       |

#### Coverage, Geometry, and Priority tabs:

Users are advised to use the default settings on these tabs. Contact <u>LP DAAC User</u> <u>Services</u> for further details should you desire to use this function.

#### Save and Submit Search:

 Click the "Save Search" button. A dialog window will request you to enter a title for your search and click "Save". If logged in as a "GUEST", please enter an email address to be notified when the search results are available (An e-mail notification from LP DAAC will reference the search title that you are to enter in the "Inspect Search Results" tab).

| Organizer: testgng3 Create/Edit DAR Create | ate/Edit Search Inspect Search Resul        | s Welcome testgng3                                             | Tools • Help • Logout |
|--------------------------------------------|---------------------------------------------|----------------------------------------------------------------|-----------------------|
| General Spatial Temporal Coverage          |                                             |                                                                |                       |
|                                            | Note:                                       | Searches containing more than 259 results<br>Reset Save Search |                       |
| Acquisitio                                 | n Urgency:                                  | Any <b>v</b>                                                   |                       |
| Request fo                                 | or Expedited Data:                          | Any 🔻 🌀                                                        |                       |
|                                            | Enter a Search Title                        |                                                                |                       |
|                                            | Enter a title for this search<br>User Guide |                                                                |                       |
|                                            | Save                                        | Cancel                                                         |                       |
|                                            |                                             |                                                                |                       |

 Click on the "Submit Search" button. Non-Guest users do not need to enter an e-mail address and will be sent an e-mail with the notification of the results of your search. Click "OK" to close window. Now your search has been submitted to GDS Japan. You will be notified by email as to the results of the search.

### **Inspect Search Results**

Review returned results of acquired data.

 If your search was submitted as a registered user, log in to the DAR Tool, and locate the search title under the "Organizer" tab. (If the search was submitted as a "GUEST", follow the instruction that was emailed with subject titled: LPDAAC: DAR Tool Search Results. The search results will be available if the user remembers how to access them).

|                                  |         | Create/Edit Search                | Inspect Search Results | W     | elcome DA | RGuest Tools | • Help• L   |
|----------------------------------|---------|-----------------------------------|------------------------|-------|-----------|--------------|-------------|
|                                  |         |                                   |                        | Reset | Сору      | DAR Exp      | ort Results |
| Selected DAR Details:            |         |                                   |                        |       |           |              |             |
| Select a DAR                     |         |                                   |                        |       |           |              |             |
| -xAR IDs                         | Fetch s | Fetch Search Results for DARGuest |                        |       |           |              |             |
| Click on an xAR ID to display it |         | the Results ID you r<br>Search_   | eceived                |       |           | Show Lat/Lot | n in DMS    |

- 2. Click on the radio button next to the titled search you entered and click the "Load Selected Session" button.
- 3. Results will be returned in the "Inspect Search Results" tab. These results are for information only; it is not editable. To display the results on to a spreadsheet, click the "Export Results" button.
- 4. Click on the selected title bar to view the DAR summary or the xAR ID on the map.
- 5. To display the xAR ID on the map, click on a xAR ID.

### References

ASTER JPL Web site https://asterweb.jpl.nasa.gov/NewReq.asp

ASTER SWIR User Advisory Document https://lpdaac.usgs.gov/documents/217/ASTER\_SWIR\_User\_Advisory\_July\_18\_08.pdf

ASTER Overpass Predictor https://lpdaacaster.cr.usgs.gov/estimator/reference\_info.php

LP DAAC User Services https://lpdaac.usgs.gov/lpdaac-contact-us/